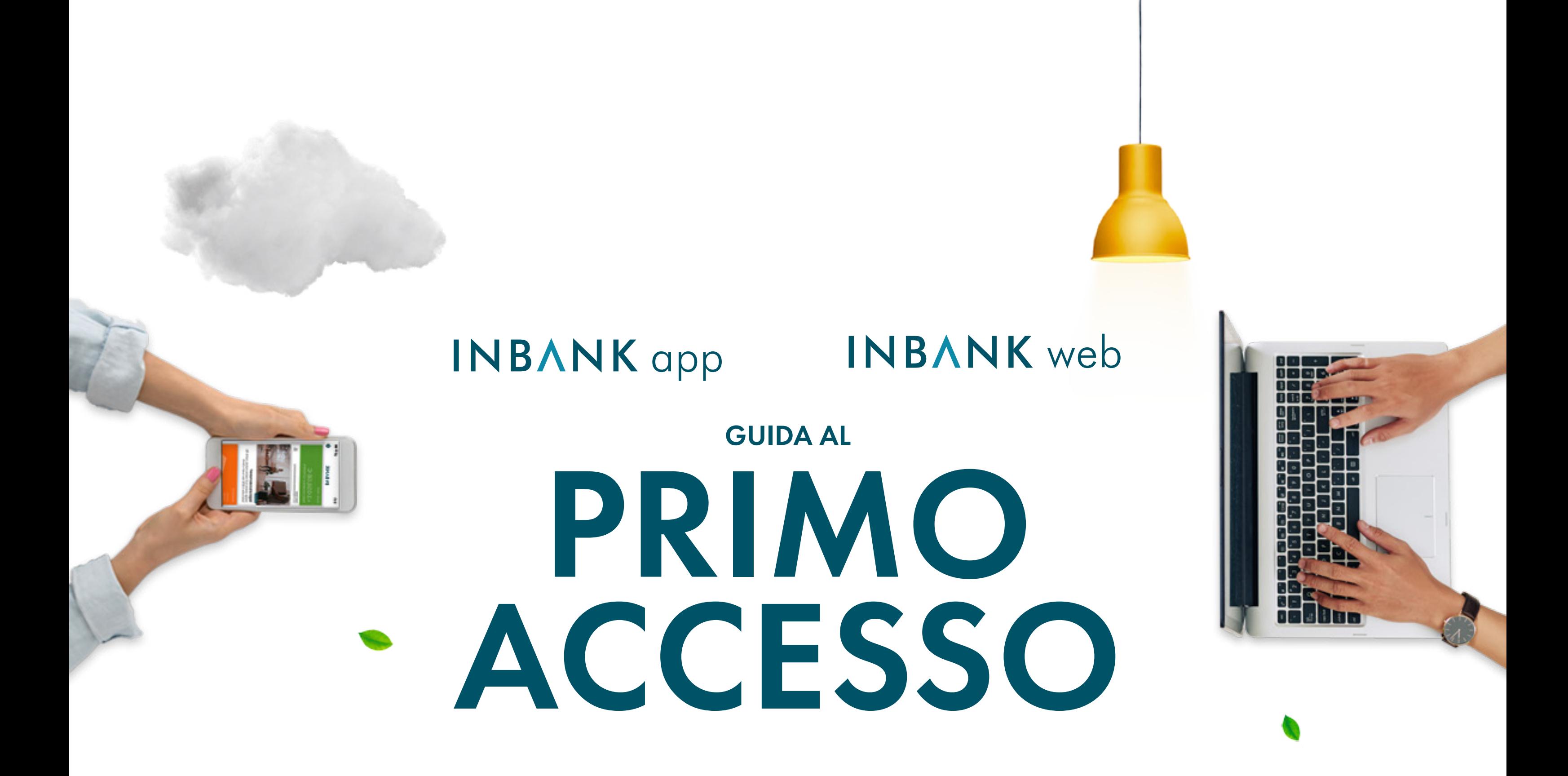

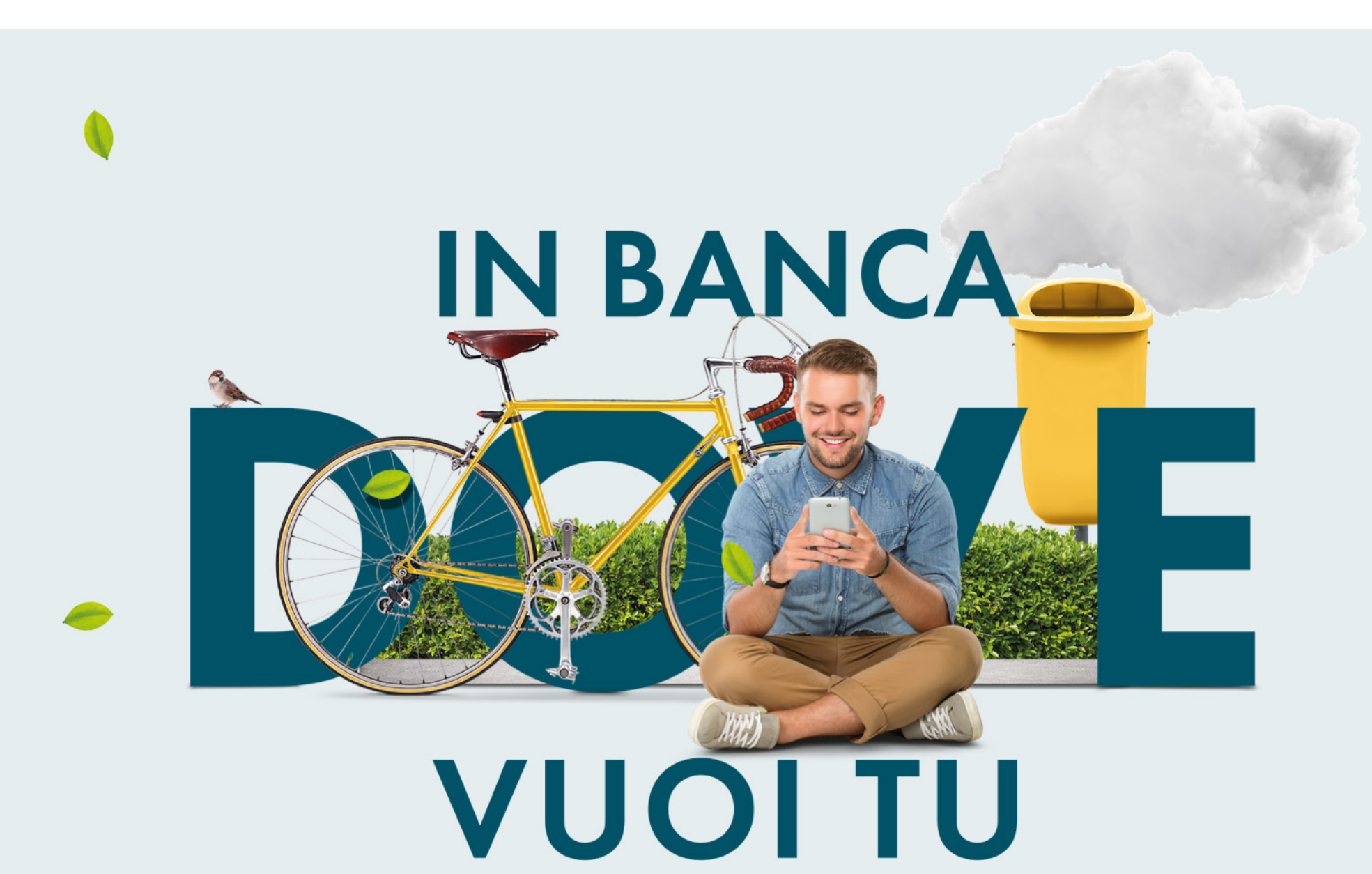

Una volta ricevute le tue credenziali di accesso, entra in Inbank web da questo link: https://www.inbank.it/

Inserisci il codice utente ricevuto via email e la password temporanea ricevuta via SMS e clicca su "Accedi al tuo Inbank".

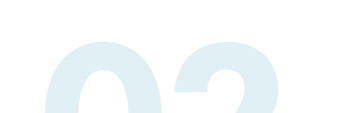

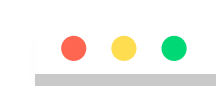

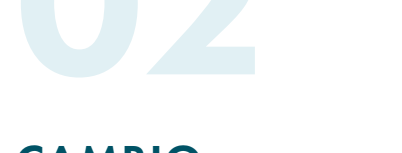

Bene! Ora devi solamente verificare e confermare la tua email e il tuo numero di cellulare sul quale riceverai i codici di conferma per accedere ad Inbank o per confermare i pagamenti.

Ultimo sforzo: verifica e conferma le Impostazioni di sicurezza.

altrettanta cura. Scegli la tua password rispettando i requisiti richiesti e ripetila nel campo sottostante.

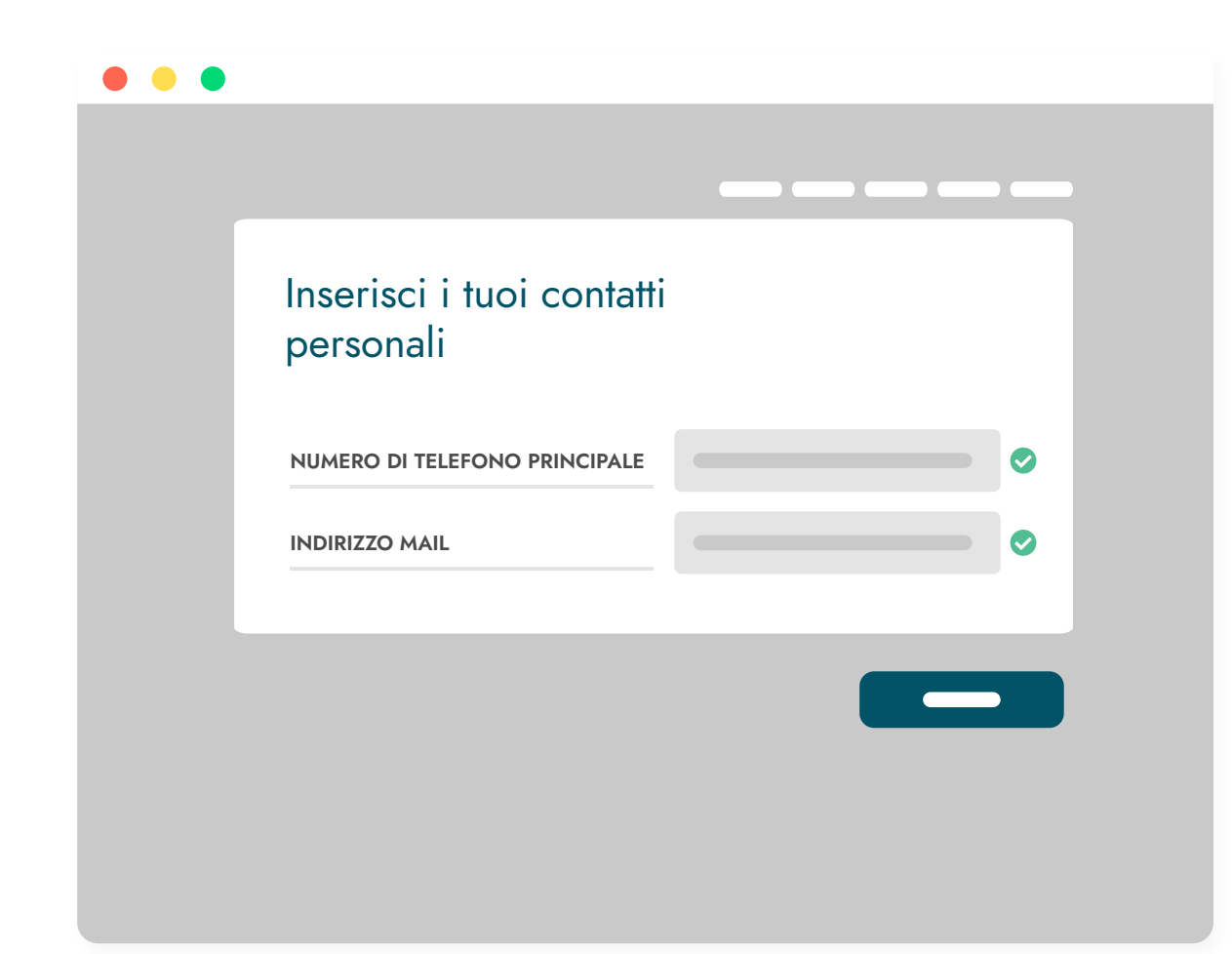

### VERIFICA I TUOI CONTATTI

Adesso sei operativo e puoi iniziare ad operare con Inbank, visualizzare i movimenti, il saldo ed effettuare operazioni online!

Configura inoltre la tua pagina iniziale con i widget che preferisci. Ti aiuteranno a visualizzare rapidamente le informazioni per te più importanti.

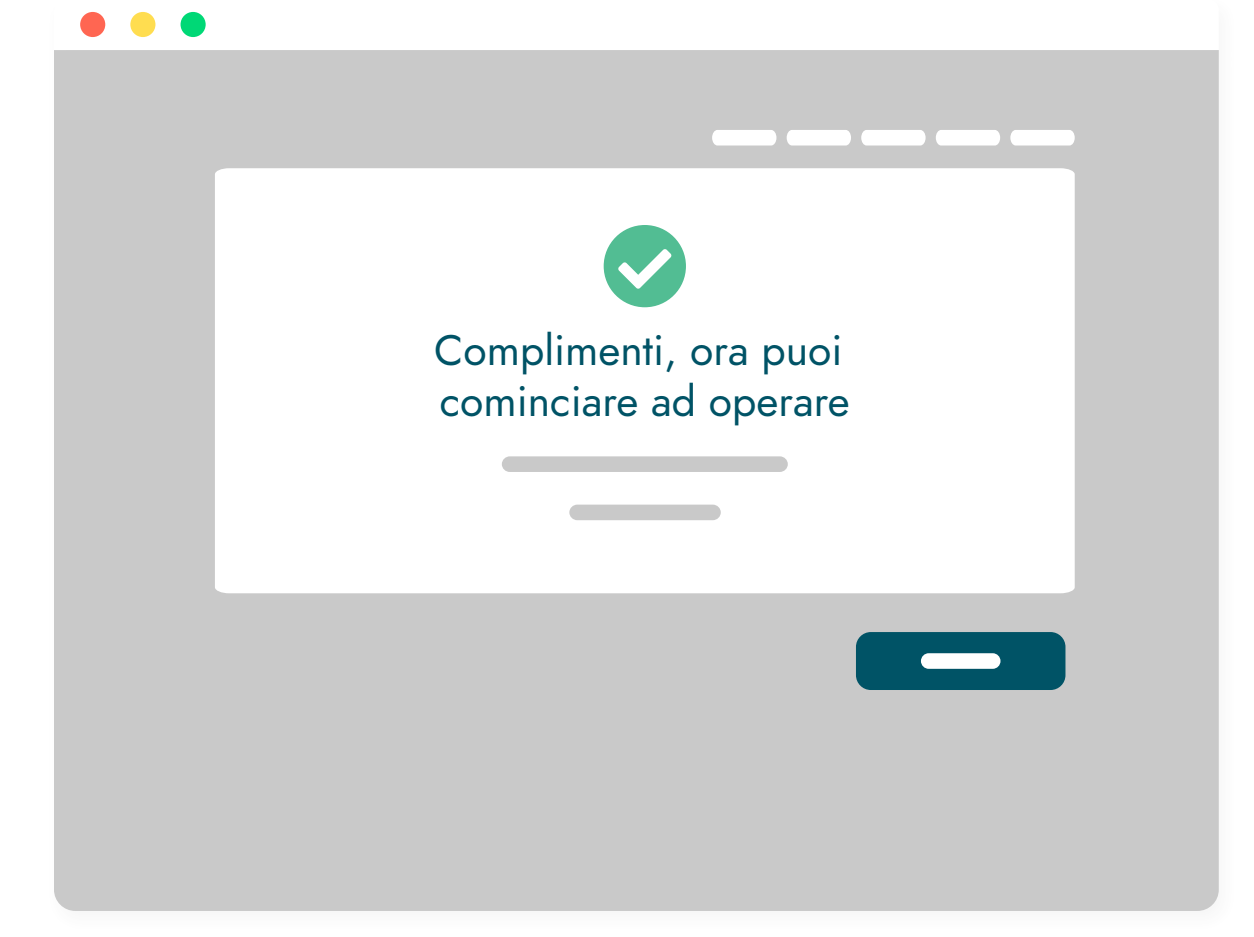

### INIZIA AD UTILIZZARE INBANK

Inserisci nuovamente la password temporanea ricevuta via SMS.

Ricorda che la tua sicurezza è importante, per cui imposta una password sicura e conservala con

### IMPOSTAZIONE Accesso Rapido **ACCESSO RAPIDO**

Scegli e conferma anche una frase di sicurezza. Ti servirà per recuperare la password nel caso la dovessi dimenticare.

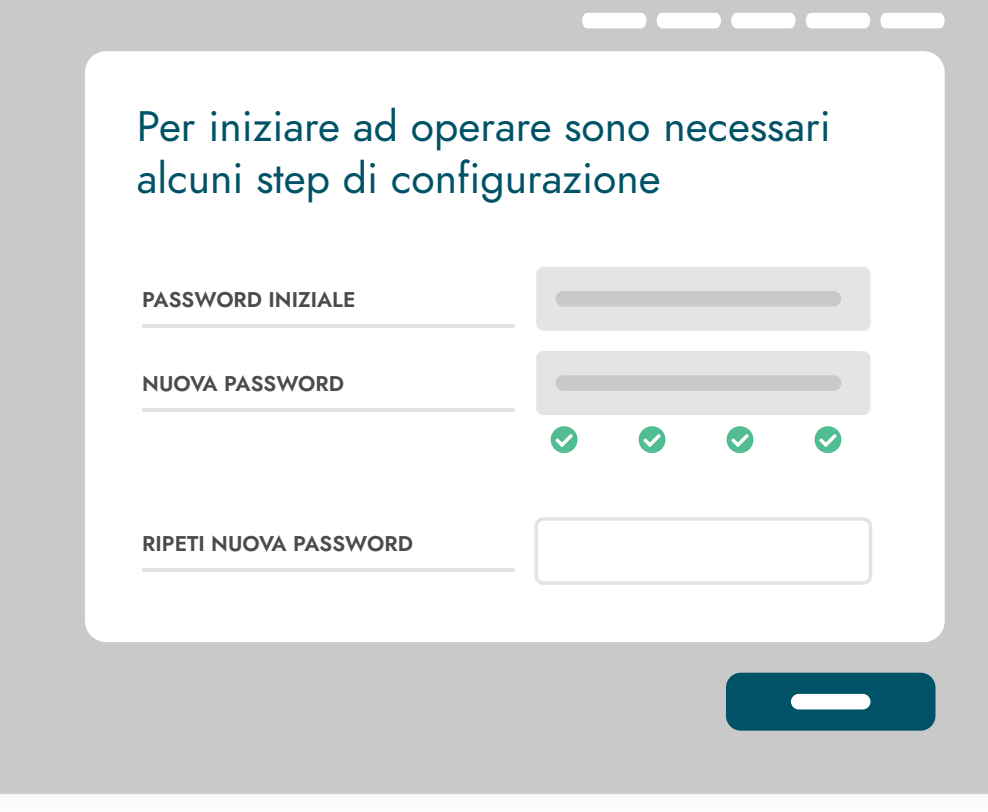

Scegli la tua password rispettando i requisiti richiesti e ripetila nel campo sottostante.

## CAMBIO PASSWORD INIZIALE

GUIDA AL PRIMO ACCESSO

 $\checkmark$ 

 $\bullet\bullet\bullet$ Accesso Protetto **PRIMO**  $\theta$  $\mathbf{P}$ 

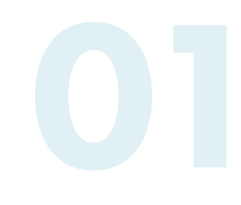

# **ACCESSO**

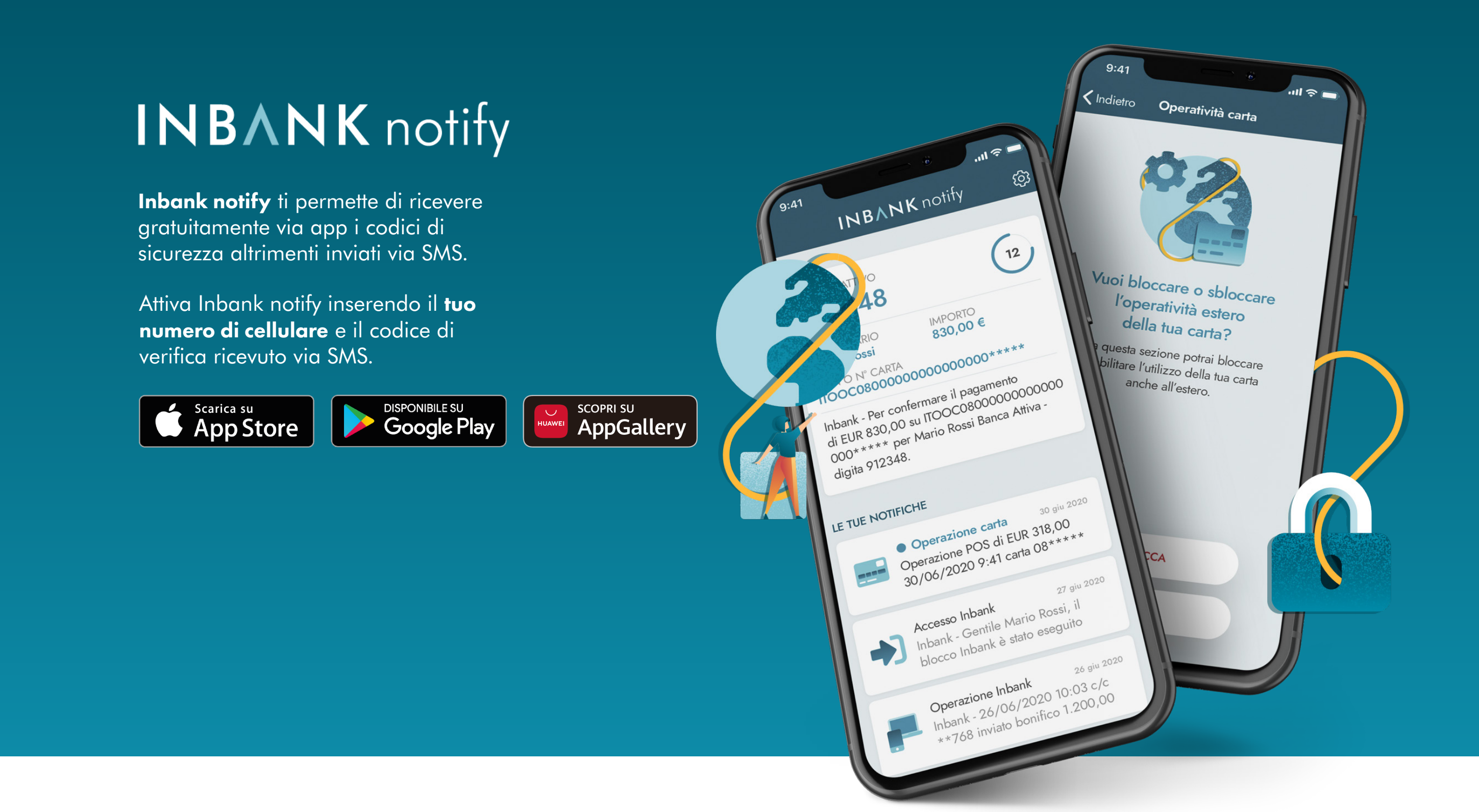

Comoda e veloce, la banca digitale è lo strumento che abbiamo creato perché tu possa godere di una banca sempre accessibile in autonomia e tranquillità.

Vivi la libertà della banca senza confini, ovunque tu sia.

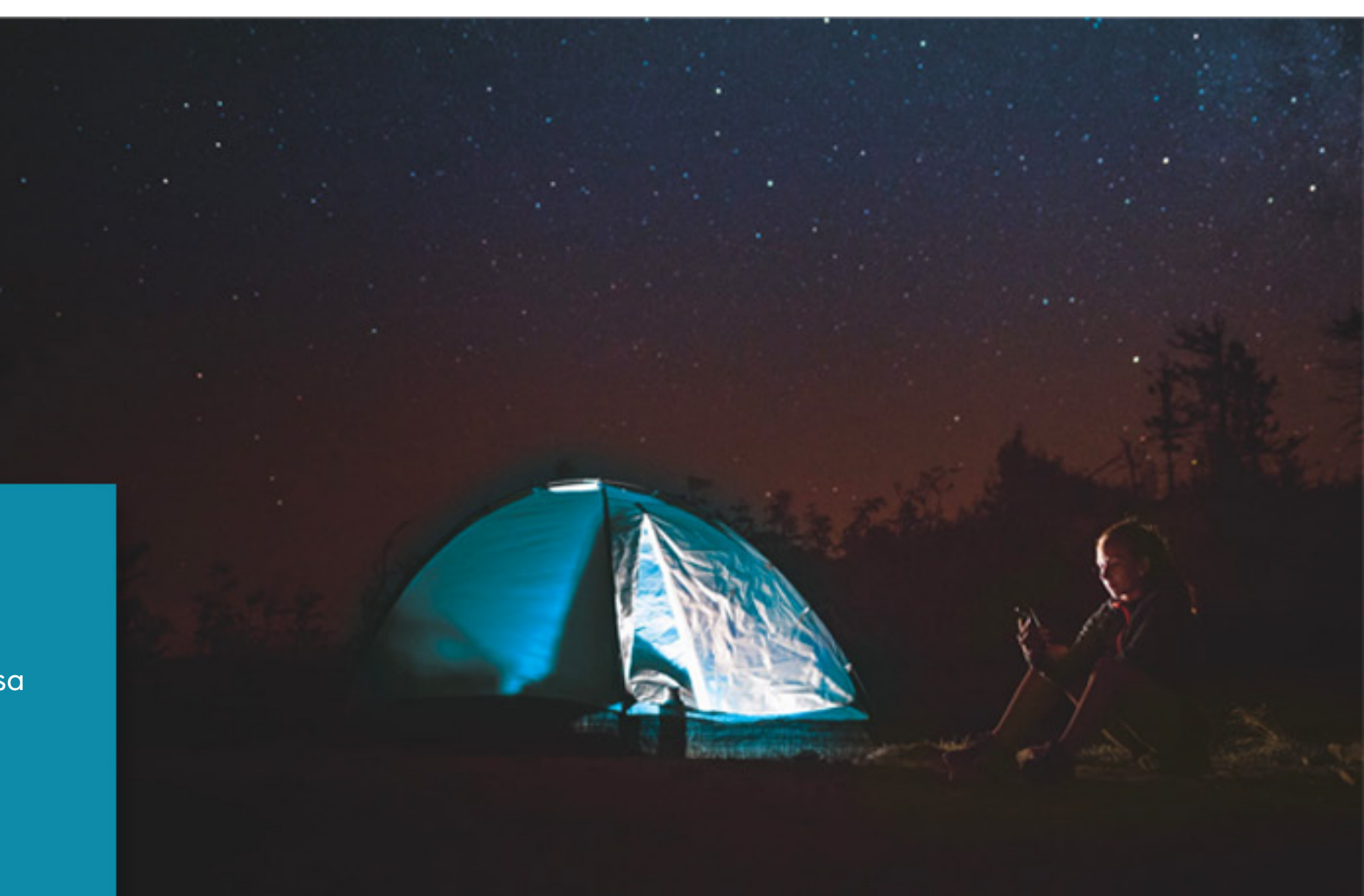

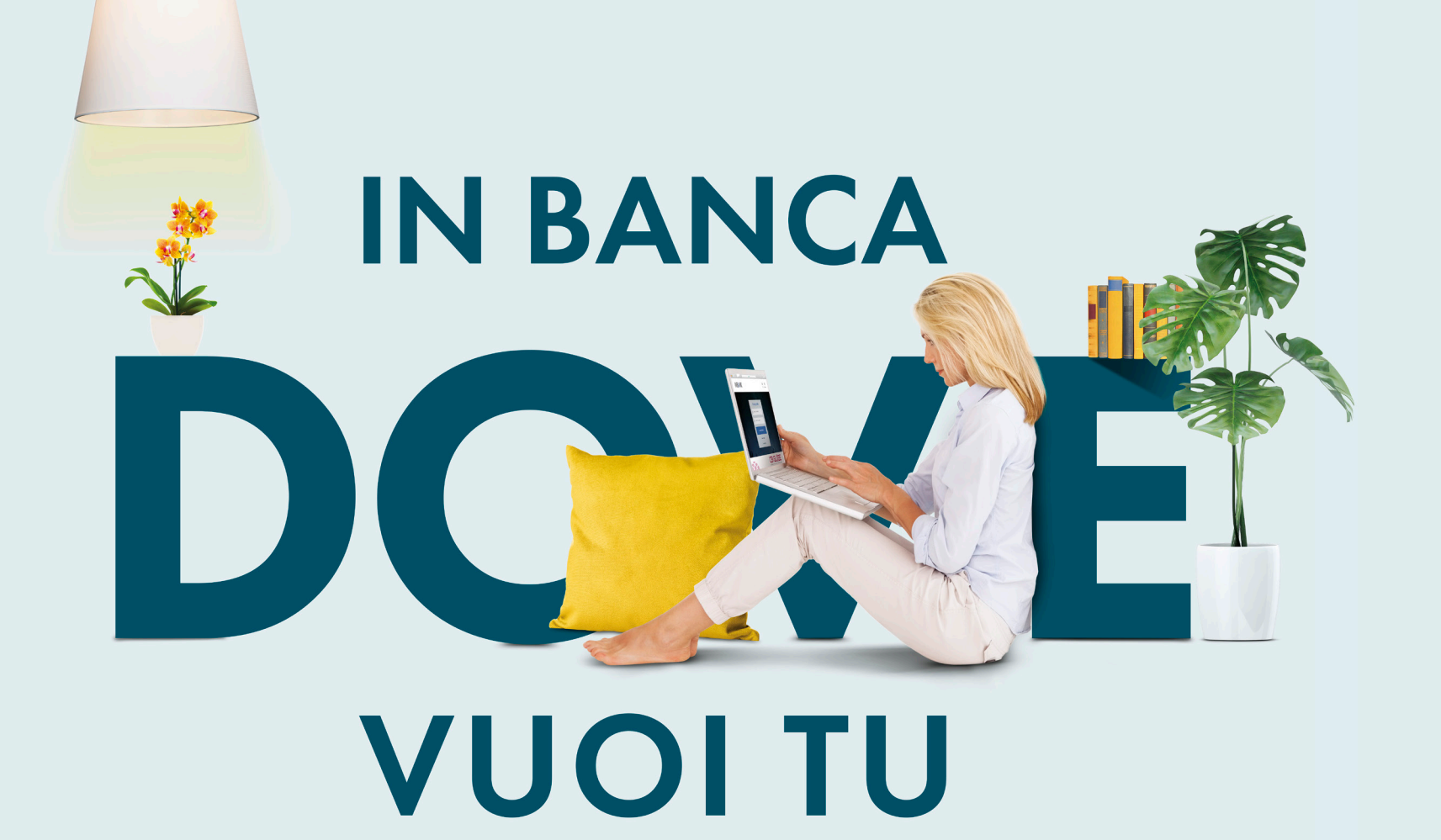

# INBANK web

Installa Inbank app scaricandola dagli store ufficiali direttamente sul tuo smartphone.

Per iniziare il processo di attivazione inserisci il codice utente ricevuto via email e la password temporanea ricevuta via SMS.

Se lo desideri, scarica e attiva anche Inbank notify. Potrai così ricevere gratuitamente i codici di sicurezza altrimenti inviati via SMS.

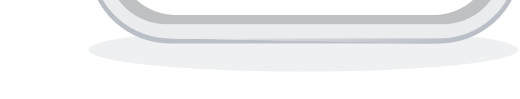

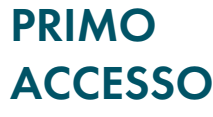

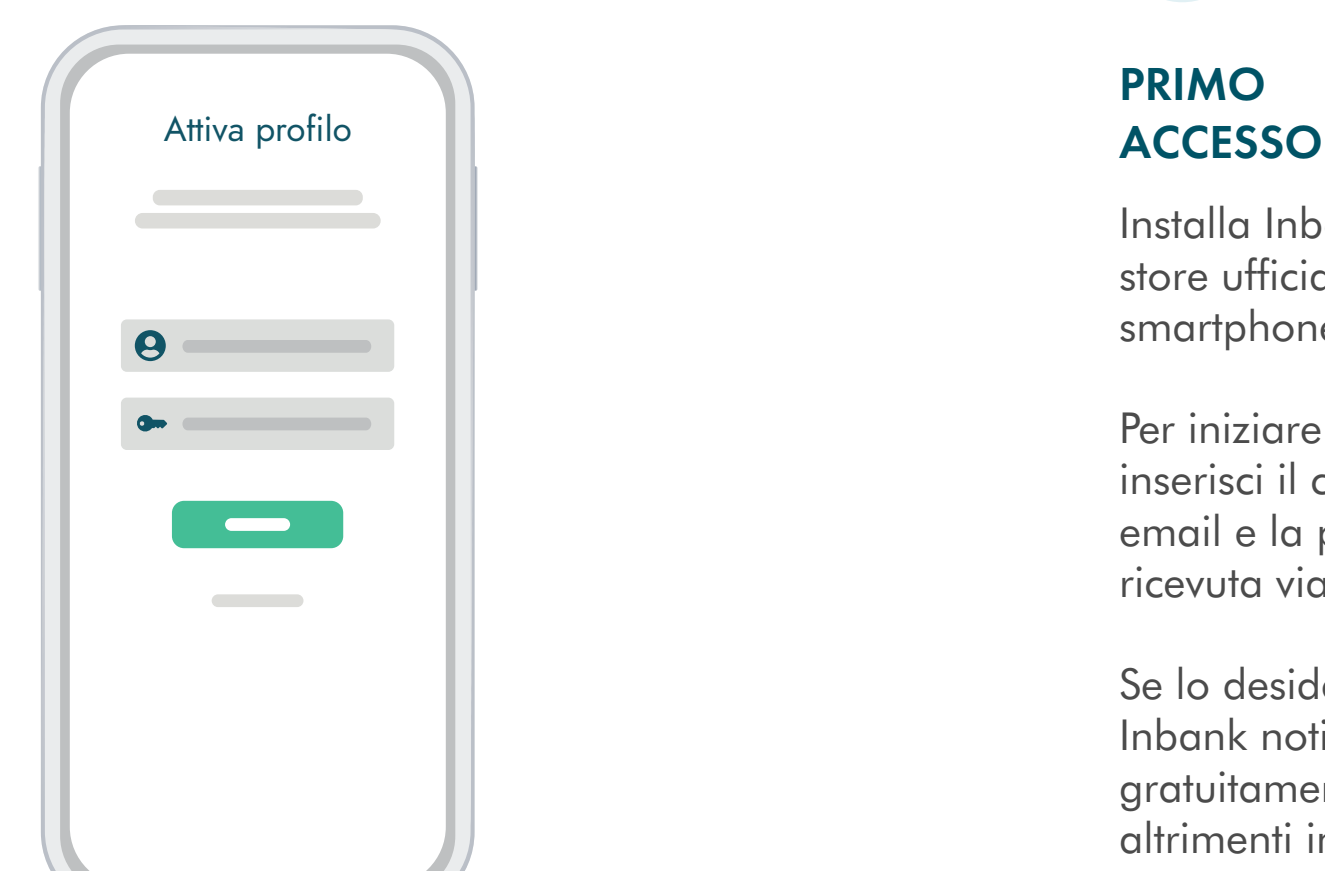

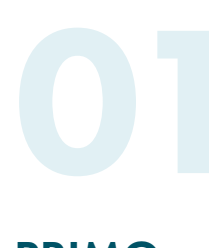

Se il tuo dispositivo lo supporta, attiva il metodo di accesso biometrico. Potrai entrare in Inbank in modo rapido e senza aver bisogno di ricordarti alcuna password.

Scegli se vuoi ricevere una notifica nel caso di accessi al tuo Inbank o nuove disposizioni di pagamento. Per modificare alcune impostazioni potresti dover contattare la tua filiale di fiducia.

Scegli e conferma anche una frase di sicurezza. Ti servirà per recuperare la password nel caso la dovessi dimenticare.

# IMPOSTAZIONI

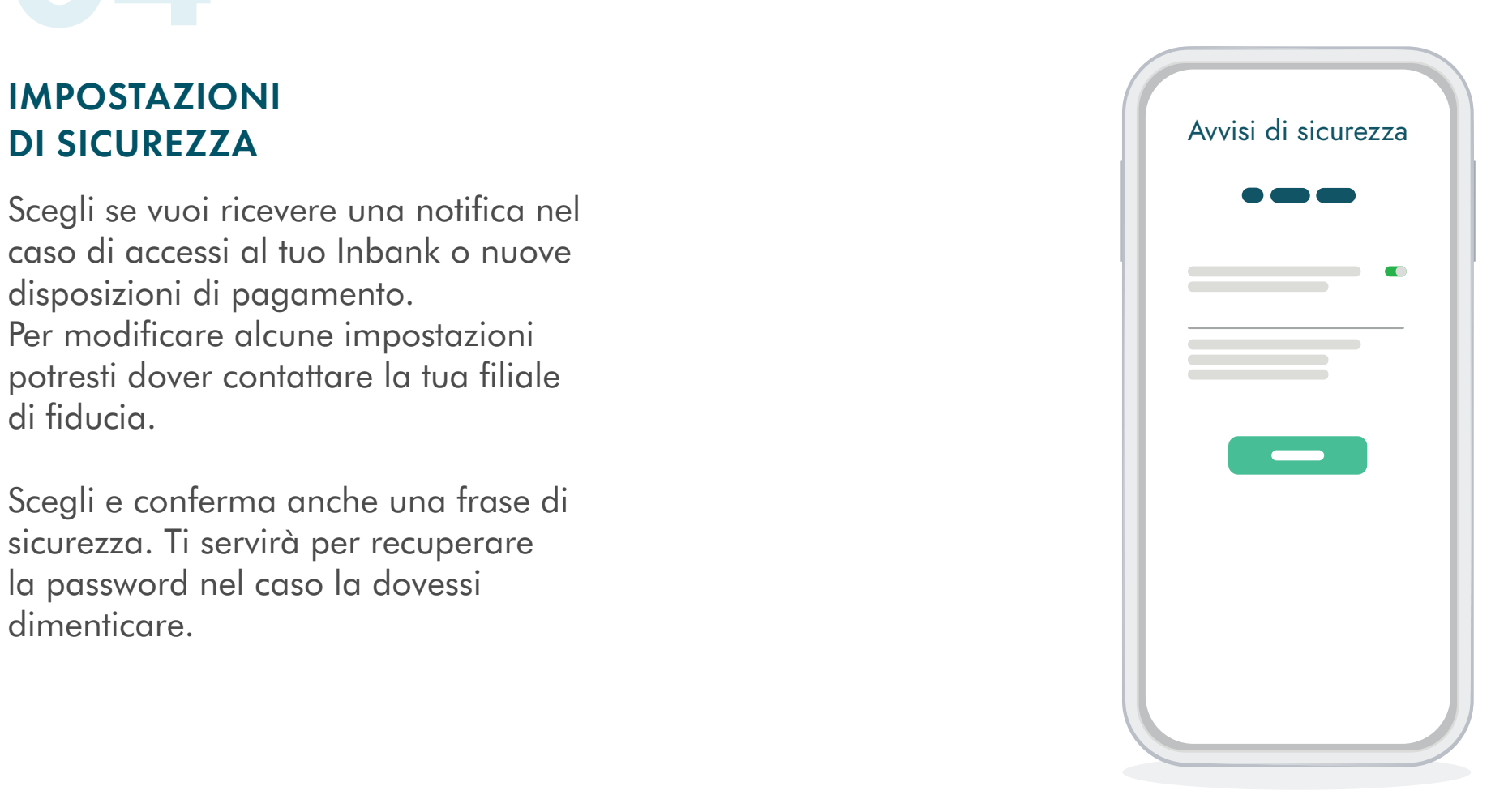

Ricorda che la tua sicurezza è importante, per cui imposta una password sicura e conservala con altrettanta cura.

# CAMBIO

# PASSWORD INIZIALE PASSWORD INIZIALE

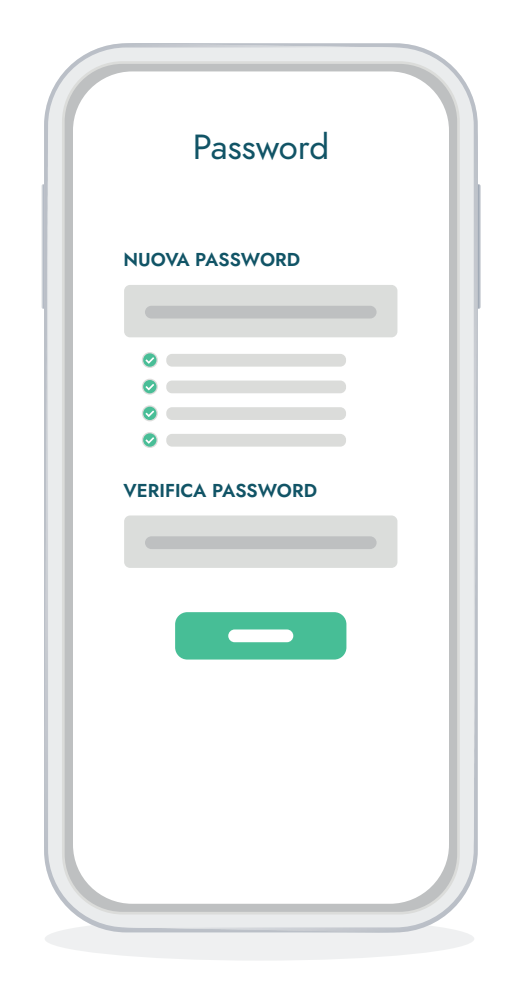

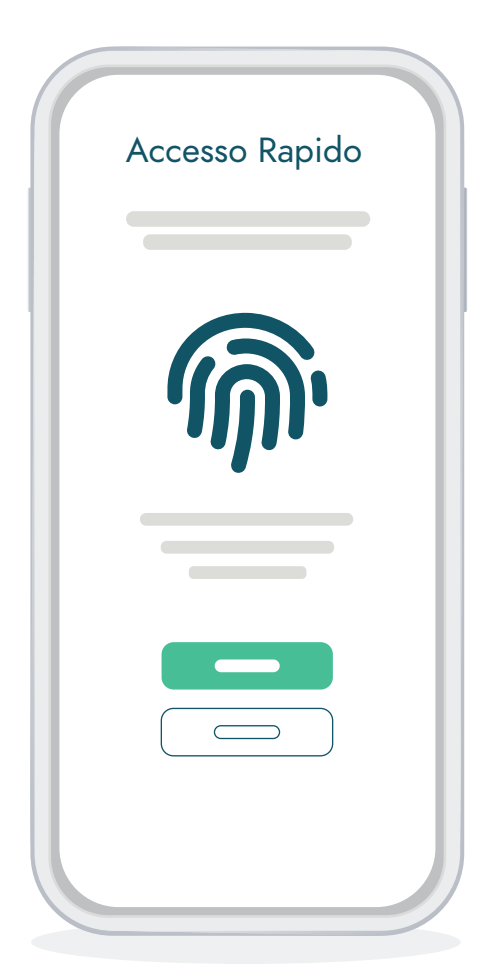

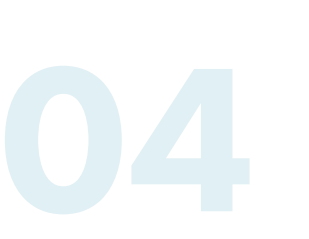

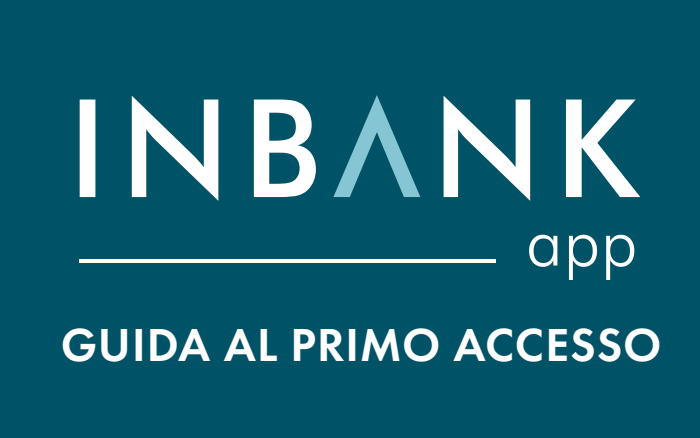

 $\checkmark$ 

Tutto pronto! Ora puoi iniziare ad operare con Inbank, visualizzare i movimenti, il saldo ed effettuare operazioni in mobilità.

Configura inoltre la tua schermata iniziale con i widget che preferisci. Ti aiuteranno a visualizzare rapidamente le informazioni per te più importanti.

### INIZIA A UTILIZZARE INBANK

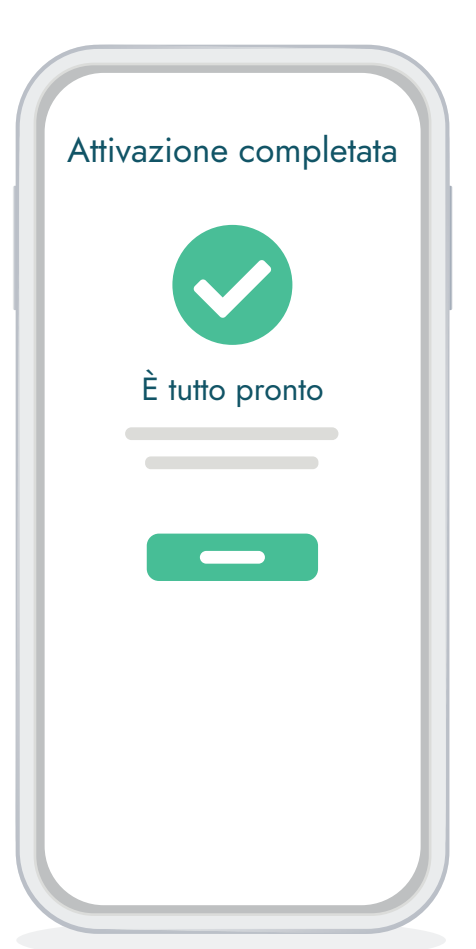

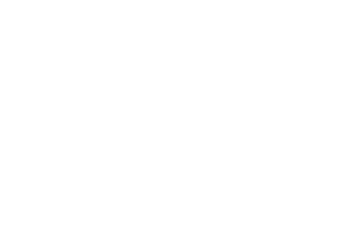